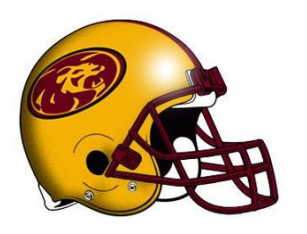

# **MPHS Football Parents**

### *Please register with SportsEngine!*

To provide better communication to all members of the Pride Football Family **we are asking all parents to register with SportsEngine, the new MPHS Football website**  [\(www.mphsfootball.com\)](http://www.mphsfootball.com/)**.**

Through this site we will be will be able to easily send all necessary information on a more consistent basis.

**NOTE: Registration is for parents/guardians only, not players**.

## **If You Already Have a SportsEngine Account**

#### *Please complete all steps exactly as instructed!*

- 1 Navigate to this link: https://mphsfootball.sportngin.com/register/form/540497626
- 2. Click "Sign In" and log on to your SportsEngine account.
- 3. Make sure your name is selected and press "Continue."
- 4. Complete the "PARENT'S First Name, "PARENT'S Last Name," "PLAYER'S First Name," "PLAYER'S Last Name" and "Graduation Year" boxes and click "Review."
- 5. Confirm your information is correct. If it is click "Complete Registration." If it is not click "Required Information – Edit" and make corrections.
- 6. Click on the circle with your initials in it that appears in the upper right-hand corner of the screen, then click "Settings."
- 7. Under "Account Information," check to see if your cell phone number is listed. If it is go to Step 8. If not, click "Add Mobile Phone." Enter your cell phone number and click "Submit." A Verification Code will be texted to your cell phone. Enter this code in the "Validation Code" field and press "Submit."
- 8. Return to "Settings" and verify that your correct cell phone number and email address both appear under "Notification Settings" and that both have check marks next to them. **Having your correct email address and cell phone number is very important!**

## **If You DO NOT Have a SportsEngine Account**

#### *Please complete all steps exactly as instructed!*

- 1. Navigate to this link: https://mphsfootball.sportngin.com/register/form/540497626
- 2. Click "Create an Account."
- 3. Enter your Email Address, First Name and Last Name.
- 4. Create a Password.
- 5. Enter your Birthday and click "Sign Up."
- 6. Check your email account for an email from SportsEngine titled "Activate Your SportsEngine Account." Open this and click "Activate My Account."
- 7. Log into SportsEngine using your Email Address and the Password you just created.
- 8. Make sure your name is selected and press "Continue."
- 9. Complete the "PARENT'S First Name, "PARENT'S Last Name," "PLAYER'S First Name," "PLAYER'S Last Name" and "Graduation Year" boxes and click "Review."
- 10. Confirm your information is correct. If it is click "Complete Registration." If it is not click "Required Information – Edit" and make corrections.
- 11. Click on the circle with your initials in it that appears in the upper right-hand corner of the screen, then click "Settings."
- 12. Under "Account Information" click "Add Mobile Phone." Enter your cell phone number and click "Submit."
- 13. A Verification Code will be texted to your cell phone. Enter this code in the "Validation Code" field and press "Submit".
- 14. Return to "Settings" and verify that your correct cell phone number and email address both appear under "Notification Settings" and that both have check marks next to them. **Having your correct email address and cell phone number is very important!**